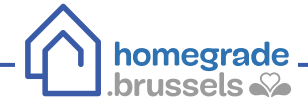

# **COMMENT OBTENIR UN EXTRAIT DE MATRICE CADASTRALE SUR MYMINFIN ?**

## **1 Se connecter sur Myminfin**

Pour se connecter au guichet électronique [www.myminfin.be](http://www.myminfin.be), il faut s'identifier via :

- **• Sa carte d'identité (eID) avec lecteur de carte + code PIN**
- **• OU l'application mobile itsme**

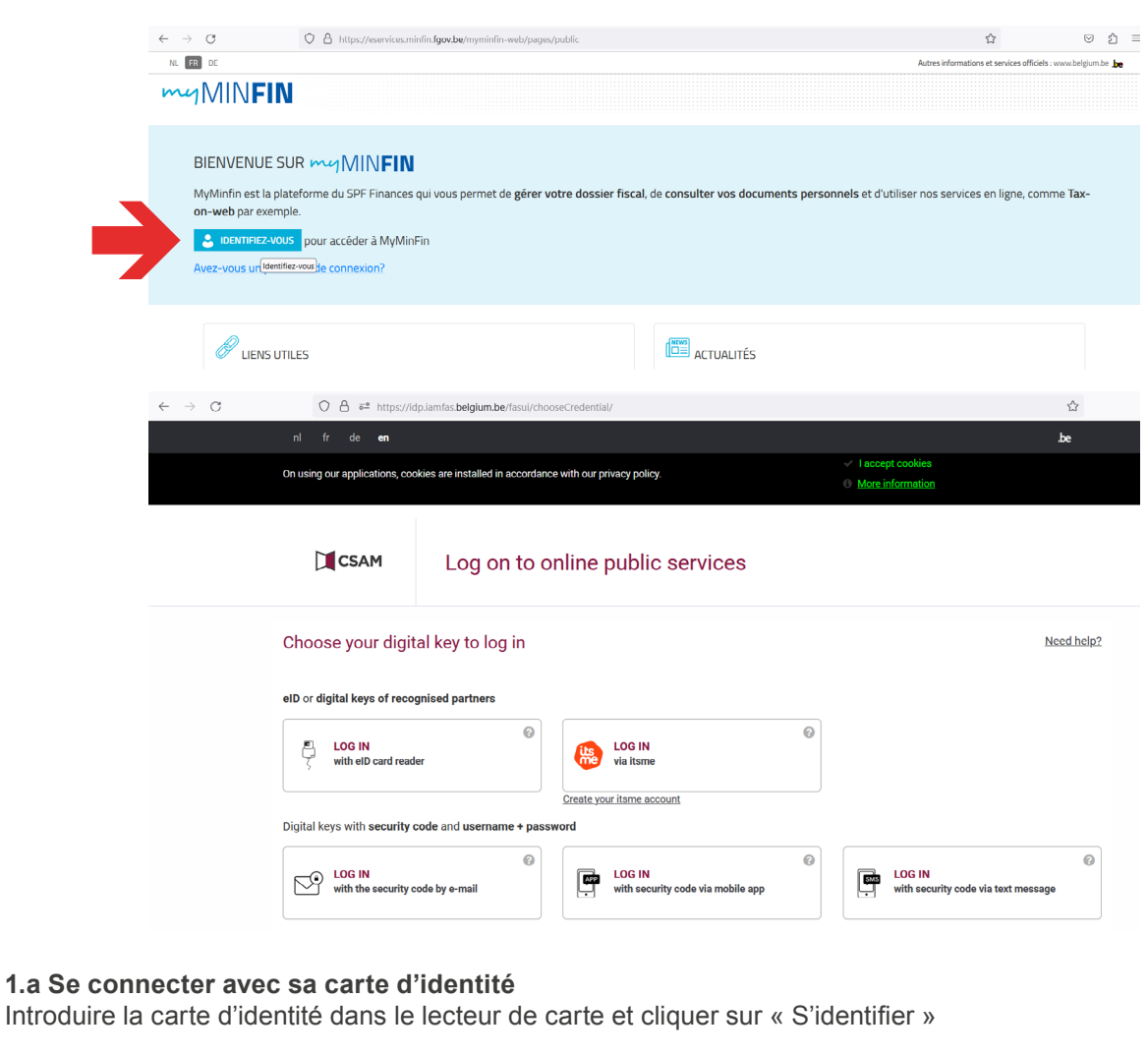

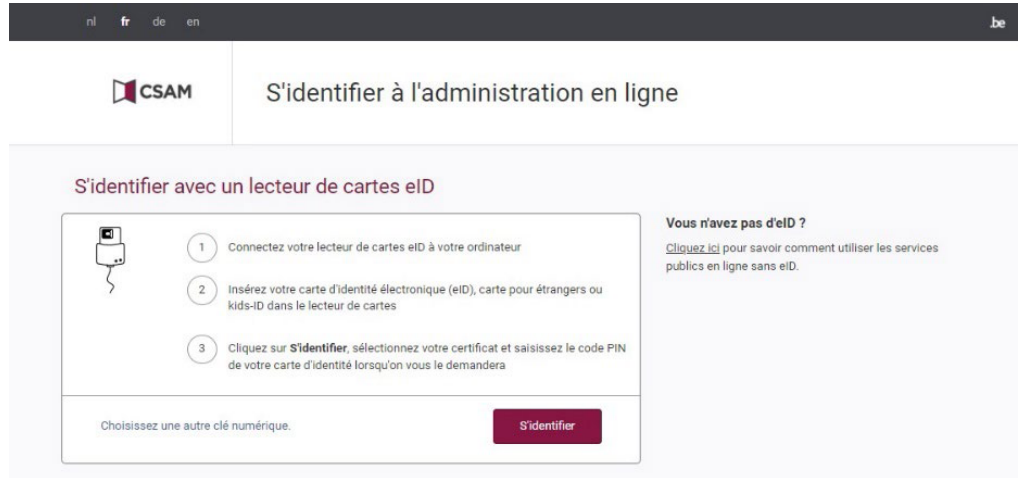

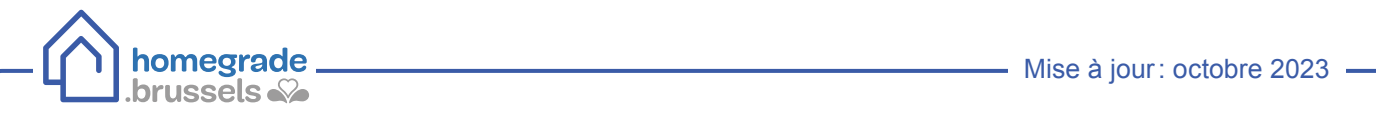

Sélectionner son nom et cliquer sur « OK »

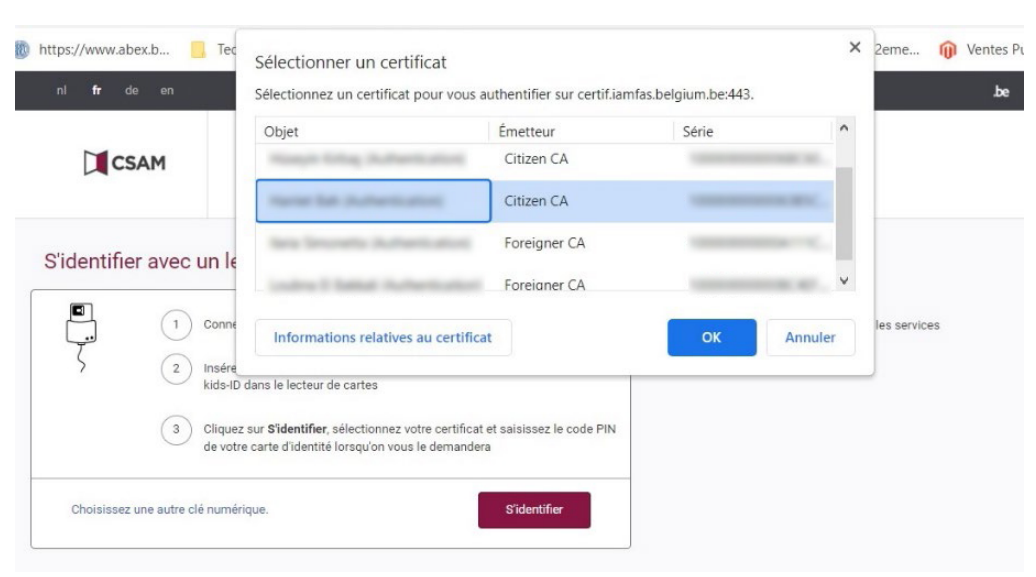

Introduire le code PIN de la carte d'identité

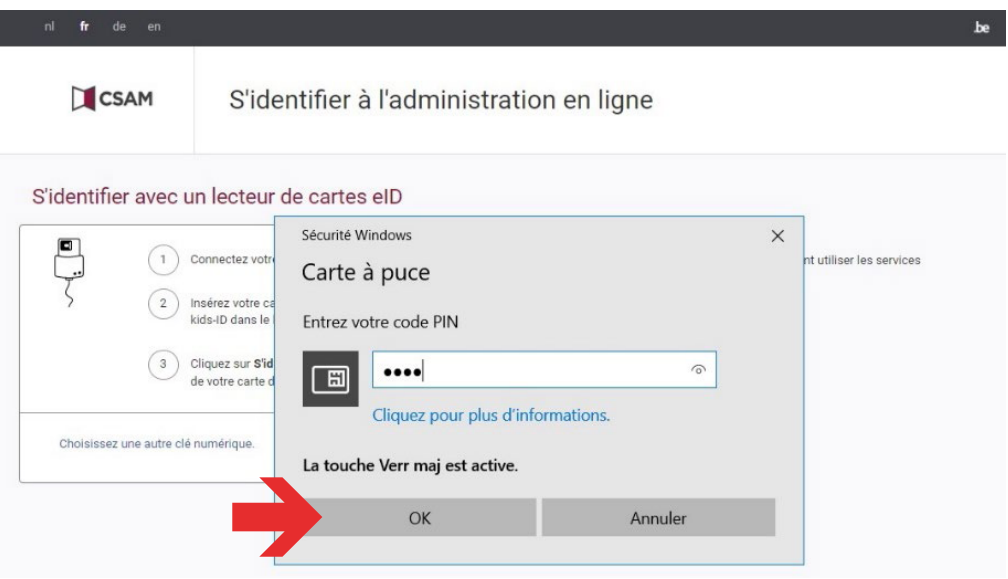

#### **1.b Se connecter via itsme**

Introduire son numéro de GSM et cliquer sur « Envoyer »

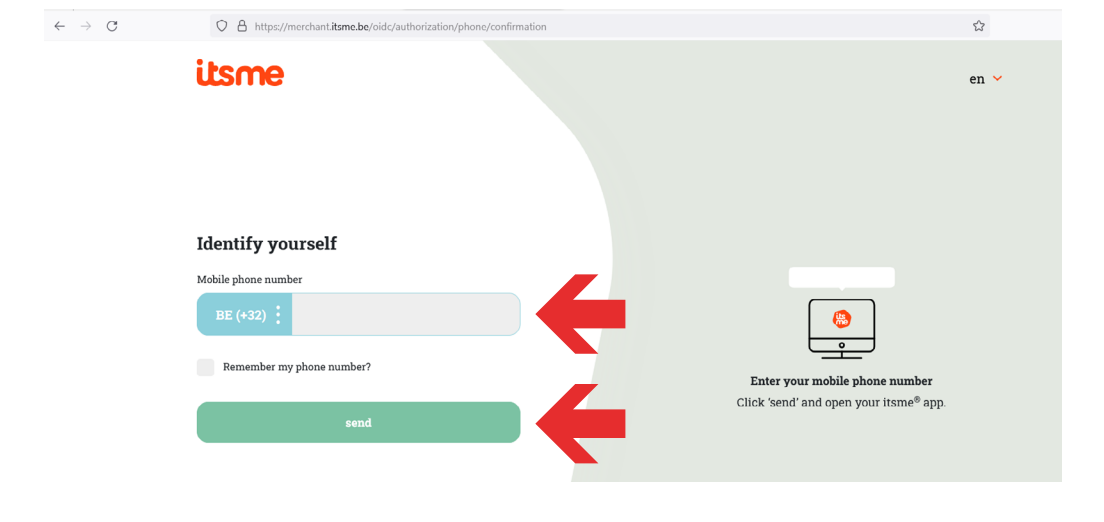

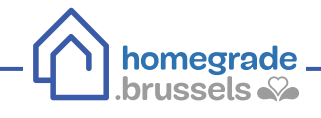

Ouvrir l'application itsme sur votre GSM Cliquer sur « S'identifier » Cliquer sur « Confirmer »

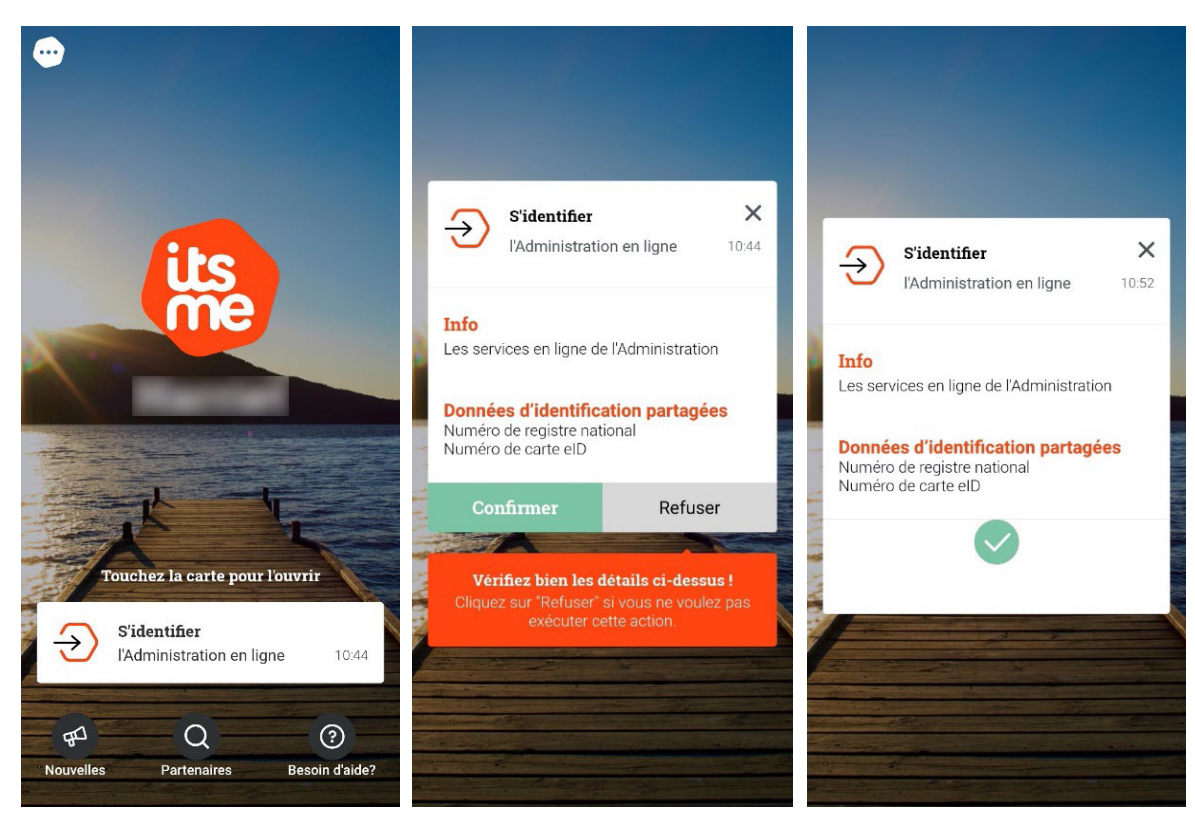

### **2 Demander un extrait de matrice cadastrale**

Dans le cadre « Mon habitation », sélectionner « demander un extrait cadastral »

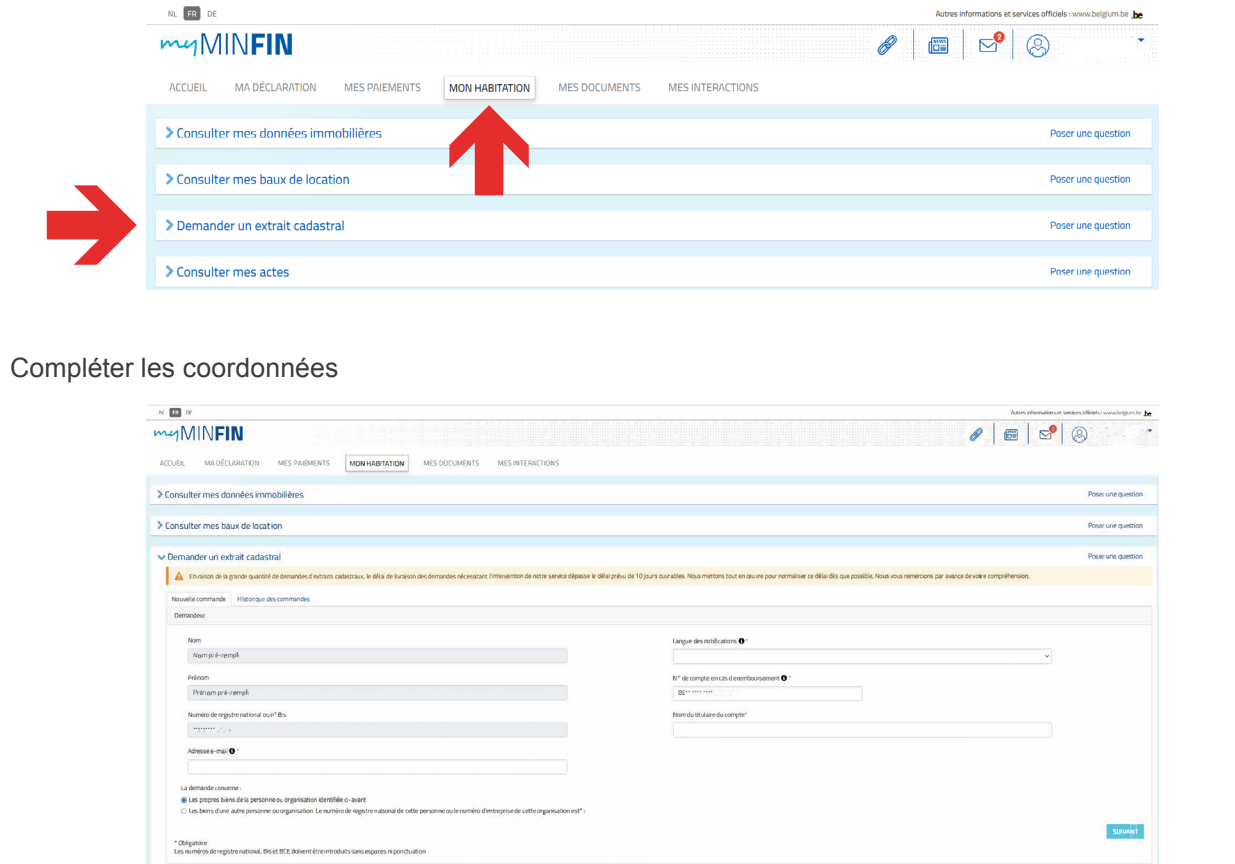

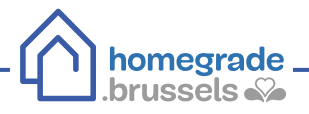

- **1** Dans le champ « Documents demandés serviront à », sélectionner « usage privé (uniquement pour propres biens) »
- **2** Dans le champ « Produits disponibles », sélectionner « Liste complète des biens du demandeur avec mention du revenu cadastral »
- **3** Dans le champ « Situation souhaitée », sélectionner « situation la plus récente dans la documentation »
- Sélectionner la langue **4**

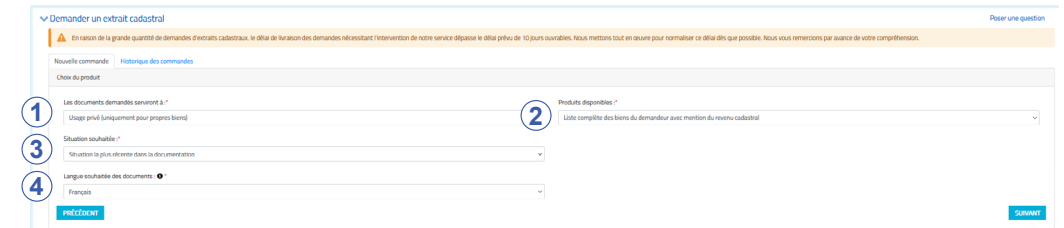

Pour finaliser la commande d'extrait de matrice cadastrale, il faut procéder au paiement ( $0 \in$ )

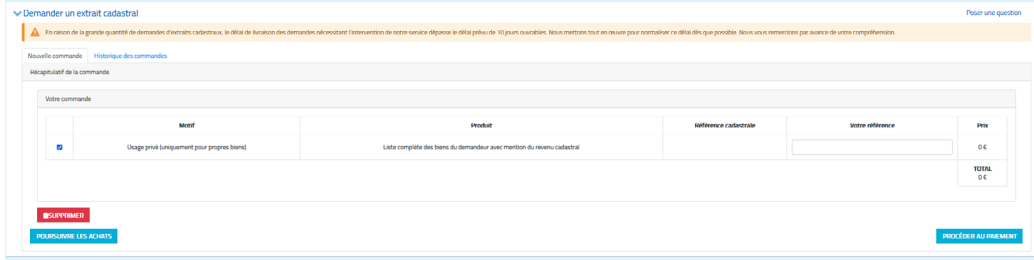

Lorsque le document PDF est disponible, un message automatique est envoyé (notification sur Myminfin et mail automatique si vous avez renseigné une adresse mail).

### **3 Télécharger l'extrait de matrice cadastrale**

Consulter les messages (icône enveloppe) sur MyMinfin

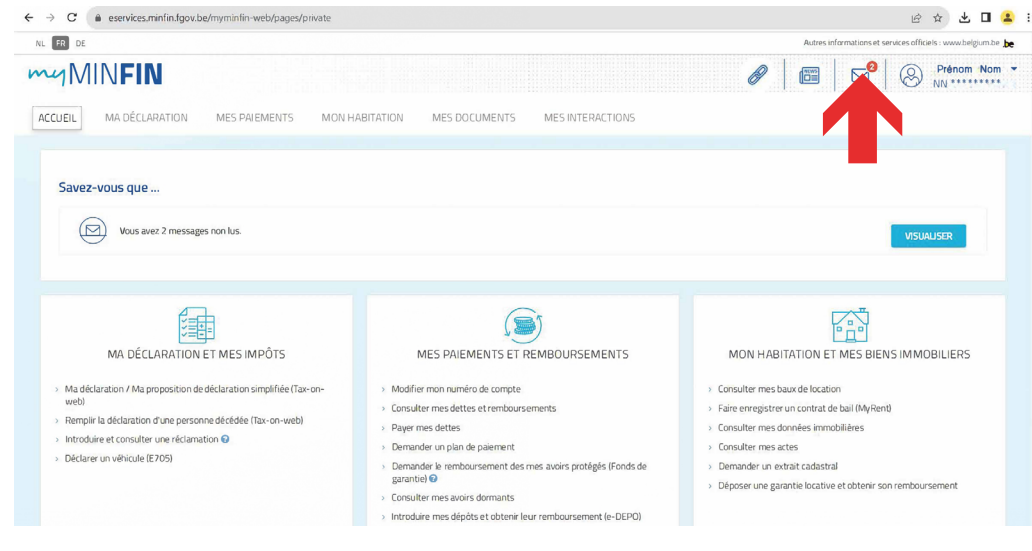

Si l'extrait est disponible, un message intitulé « extrait disponible » figure parmi les messages non lus

brussels

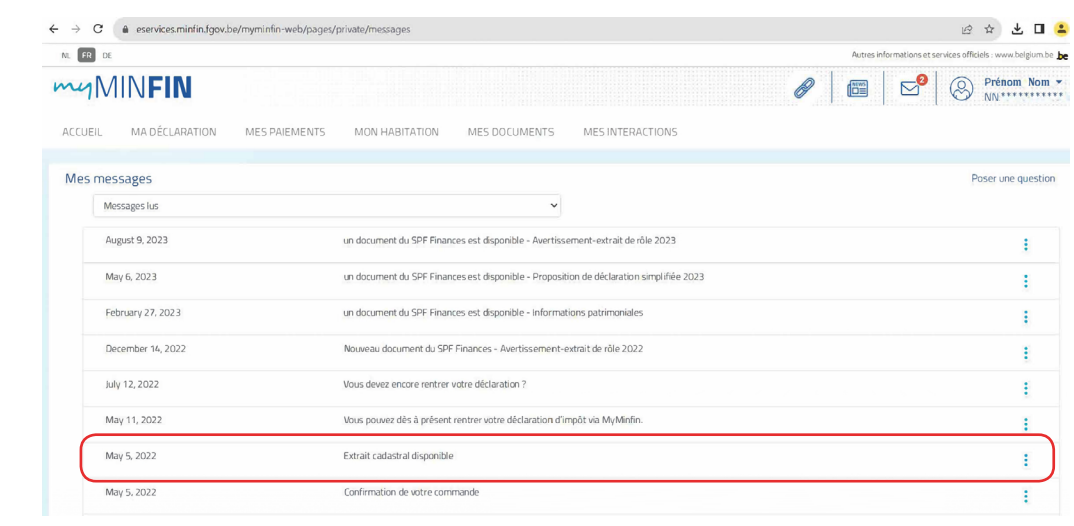

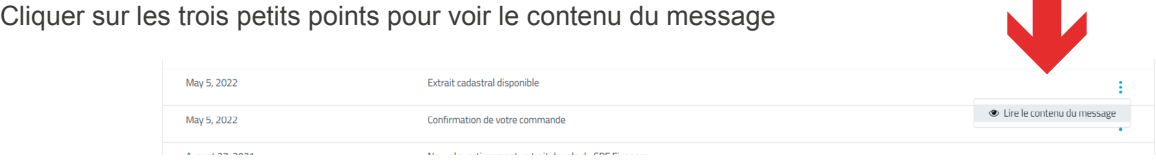

#### Cliquer sur « Cliquez ici afin d'accéder à vos documents »

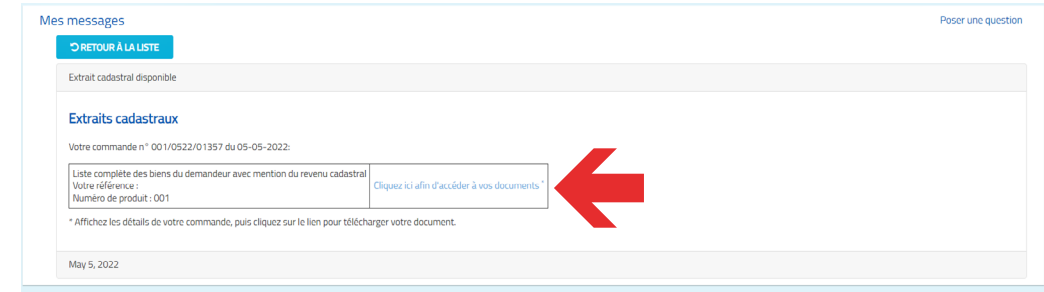

Une fois dans l'historique des commandes, cliquer sur « Afficher les détails »

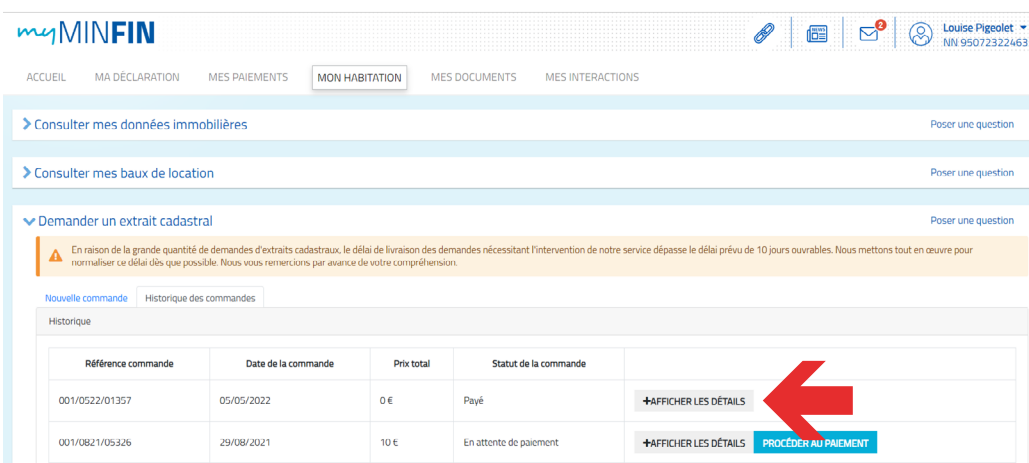

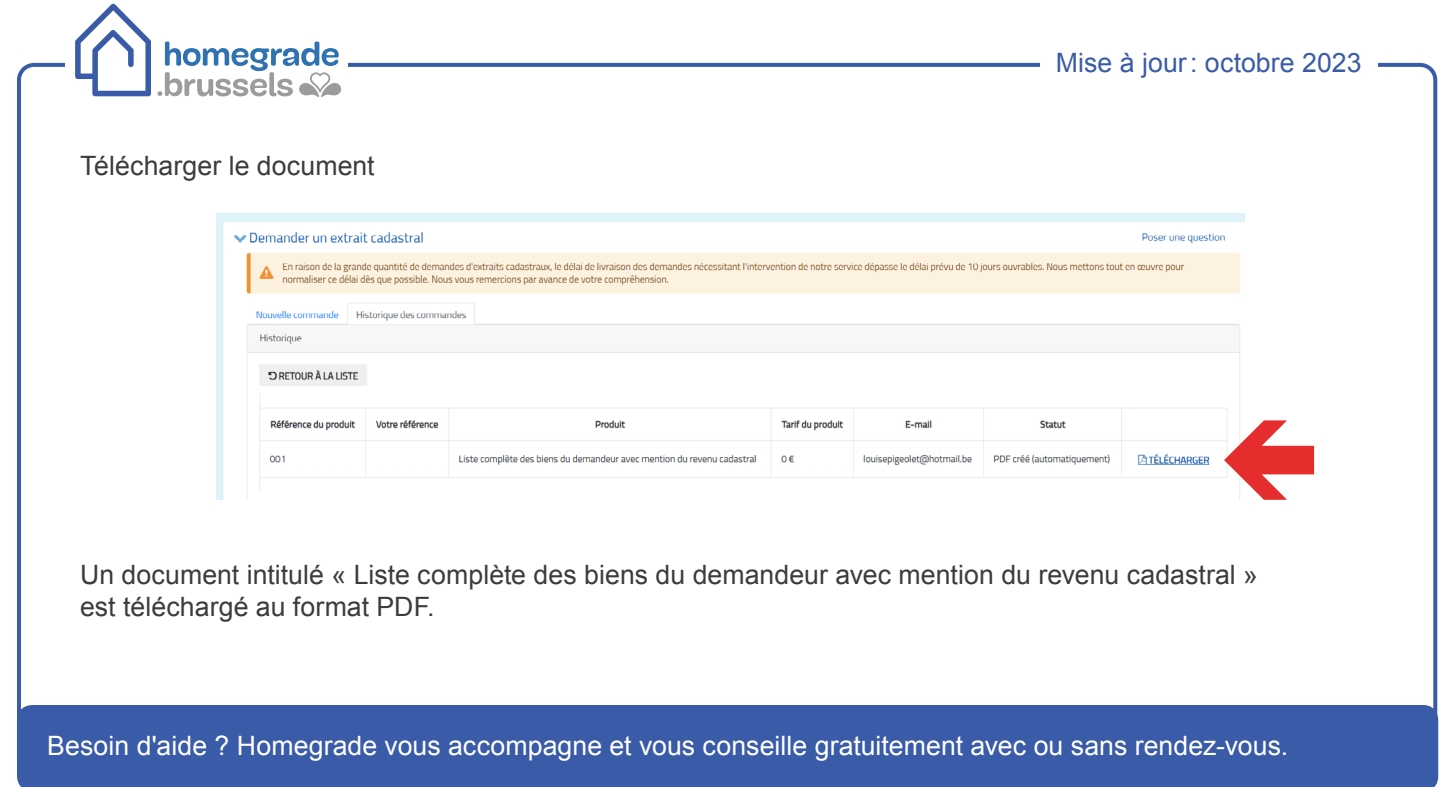

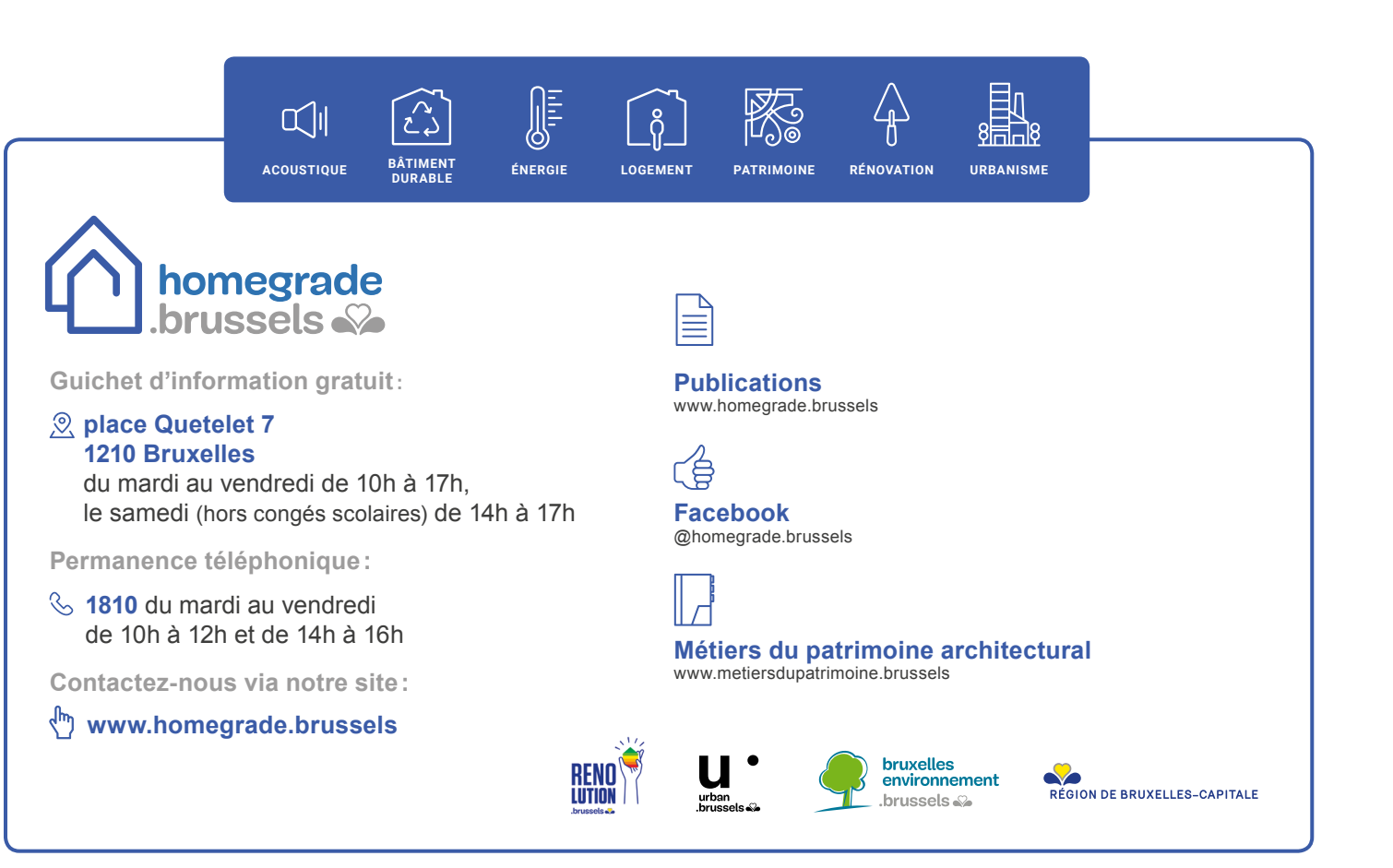